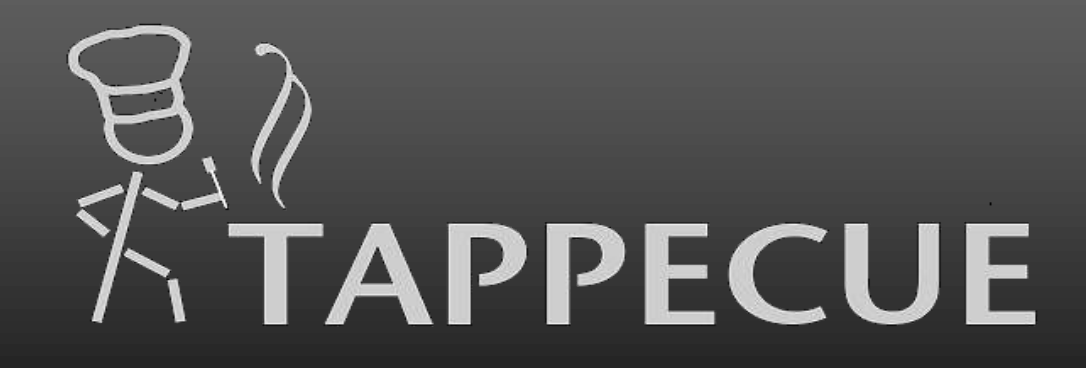

You will always be one tap away from your barbecue

Tappecue User Manual By

[www.tappecue.com](http://www.tappecue.com/)

**Innovating Solutions** 

## <span id="page-1-0"></span>**Table of Contents**

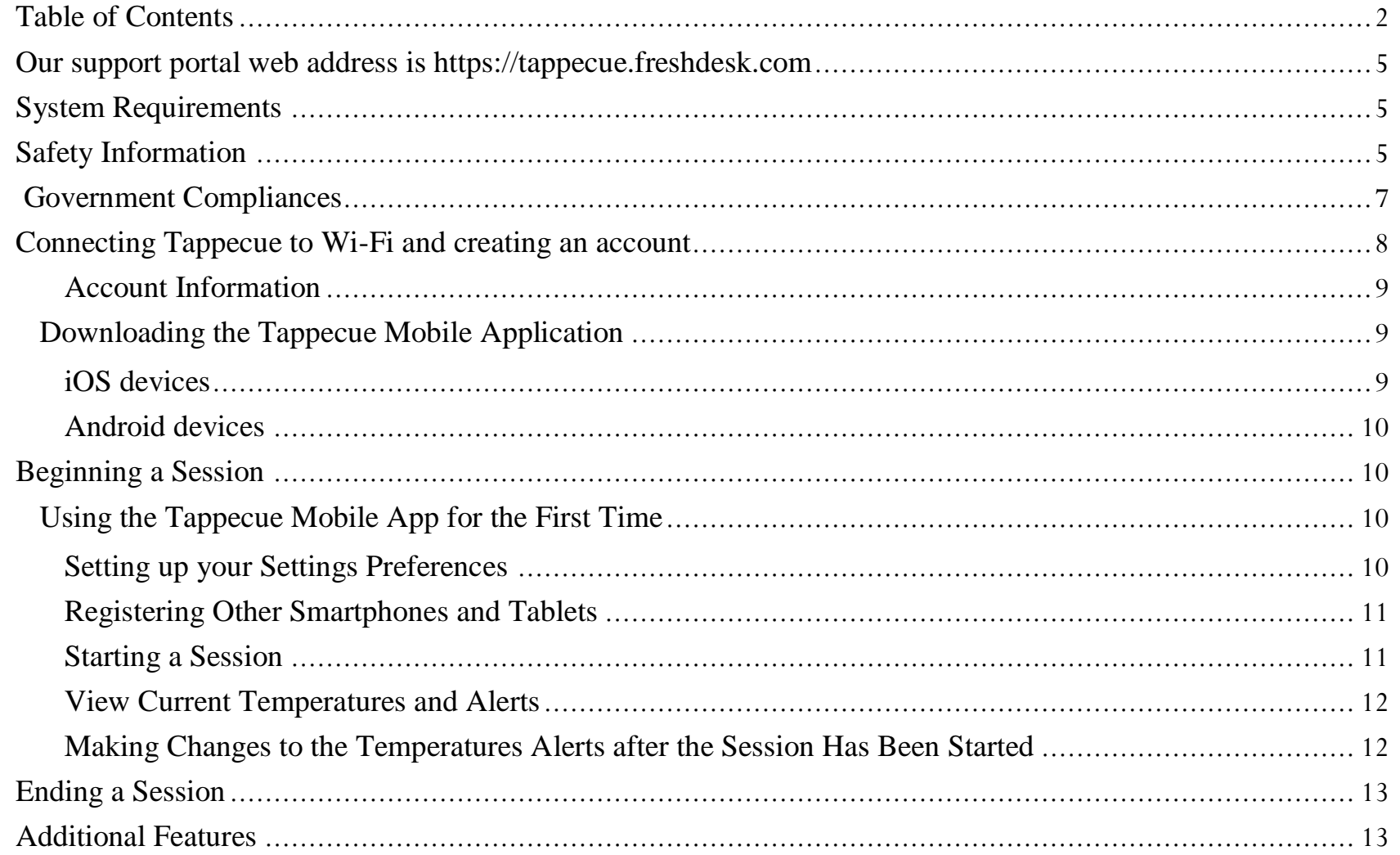

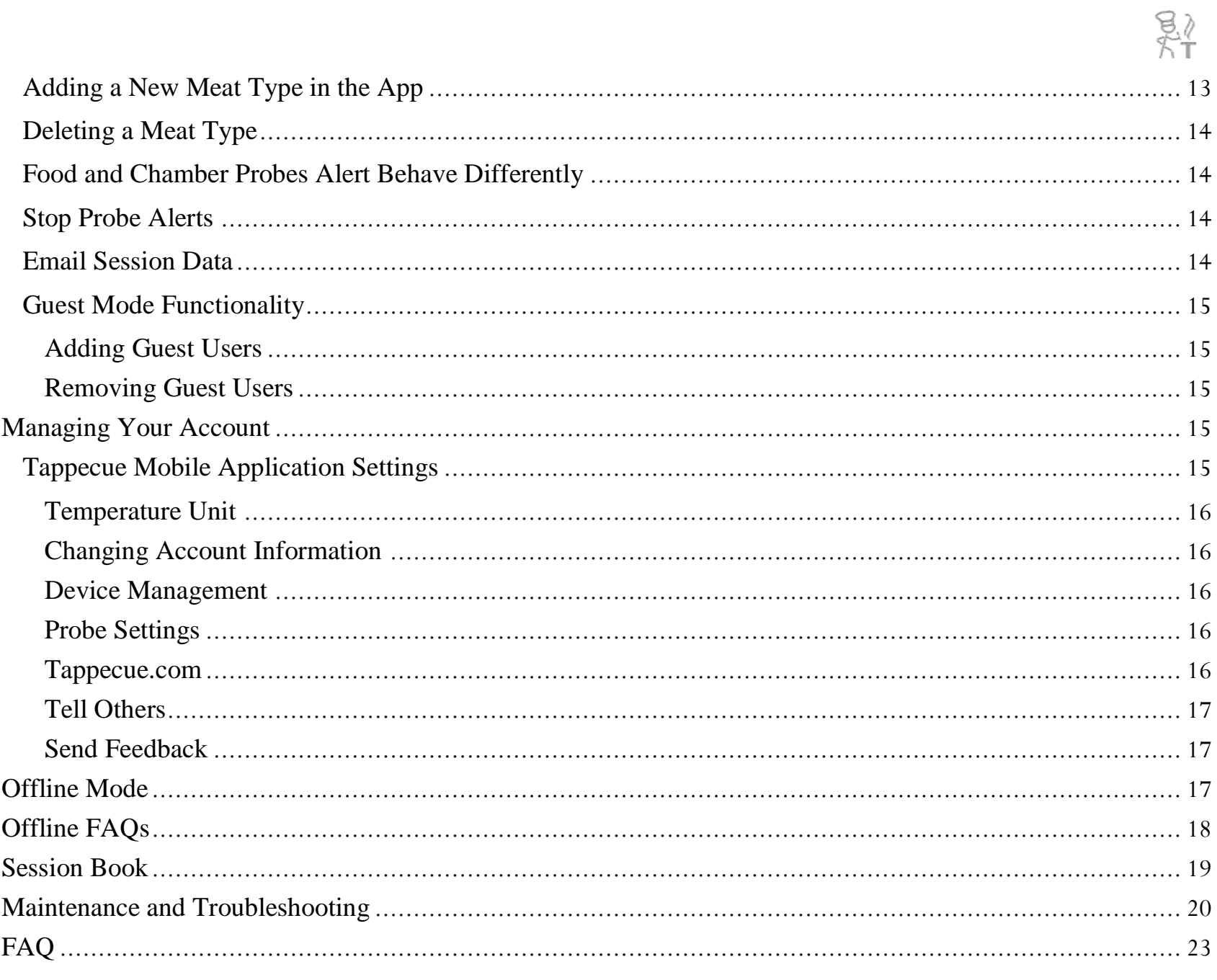

 $\overline{3}$ 

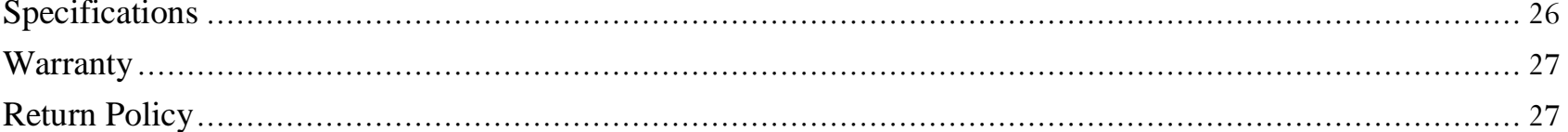

# *Tappecue User Manual*

Congratulations on your purchase of the Tappecue temperature monitoring system! Now, no matter where you are you will always be **one tap away from your barbecue**.

- Monitor from Anywhere
- Receive Temperature Alerts
- Be an Expert BBQ Chef
- OFFLINE MODE when Internet is not available.

Contact [Support@innovating-solutions.com](mailto:Support@innovating-solutions.com) or  $+1(417)213-5870$  for any additional questions.

<span id="page-4-0"></span>**Our support portal web address is https://tappecue.freshdesk.com**

### <span id="page-4-1"></span>**System Requirements**

You are required to have the following for proper use of the Tappecue Temperature Monitoring System:

- An Internet enabled smart device iPhone/iPod Touch with software iOS 5.x or above or an Android Phone with Version 3.0 or above (although you may still look at the temperatures on the actual device LCD Panel),
- \*\*For Online Use Only\*\* Wi-Fi Router or Mobile Hotspot, with a 2.4g network with 802.11 b/g/n

### <span id="page-4-2"></span>**Safety Information**

- Do not touch probes with bare hands while they are being used or after use in the grill/smoker/oven.
- Tappecue is water resistant. Prone to water damage if submerged.
- Tappecue Probes are not meant to be submerged in any liquid, being careful at the junction of the cable and stainless-steel probe. Clean with damp cloth and soap.
- Do not consume raw or undercooked meat. Consuming raw or undercooked meat leads to potential foodborne illnesses and even death.
- Probe temperatures vary ±2°F from actual temperature.
- This device is intended to be operated in such case that a 20cm distance is between its antenna and all persons.
- Avoid direct contact with flame and heat of grill.
- Clean before using.
- You can test probe accuracy against ice water, room temperature and boiling water.

#### <span id="page-6-0"></span>**Government Compliances**

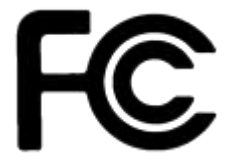

Product Name: Tappecue 3 Model Number: T-V3.0

Tested to comply With FCC Standards FOR HOME OR OFFICE USE

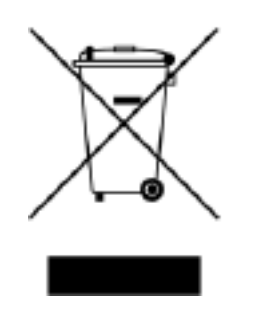

Tappecue complies with Part 15 of the FCC Rules. Operation is subject to the following two conditions: (1) This device may not cause harmful interference, and (2) this device must accept any interference received, including interference that may cause undesired operation.

Responsible Party: Innovating Solutions, LLC Address: 301 Main St. Suite D. Belton, MO 64012 Telephone Number: 417-213-5870

Our assembly contains Transmitter Module FCC ID: 2AC7Z-ESP 32WROVER

To comply with FCC RF exposure compliance requirements, the antenna used for this transmitter must be installed to provide a separation distance of at least 20 cm from all persons and must not be co-located or operating in conjunction with any other antenna or transmitter.

CAUTION: Changes or modifications not expressly approved by Innovating Solutions LLC could void the user's authority to operate Tappecue.

NOTE: This equipment has been tested and found to comply with the limits for a Class B digital device, pursuant to part 15 of the FCC Rules. These limits are designed to provide reasonable protection against harmful interference in a residential installation. This equipment generates uses and can radiate radio frequency energy and, if not installed and used in accordance with the instructions, may cause harmful interference to radio communications. However, there is no guarantee that interference will not occur in a particular installation. If this

equipment does cause harmful interference to radio or television reception, which can be determined by turning the equipment off and on, the user is encouraged to try to correct the interference by one or more of the following measures:

- Reorient or relocate the receiving antenna.
- Increase the separation between the equipment and receiver.
- Connect the equipment into an outlet on a circuit different from that to which the receiver is connected.
- Consult Innovating Solutions LLC or an experienced radio/TV technician for help.

### <span id="page-7-0"></span>**Connecting Tappecue to Wi-Fi and creating an account**

- **Step 1. Create your Account**. Select "SETUP",
- **Step 2. Connect you Tappecue Touch to Wi-Fi.** Select your desired Wi-Fi Network and then enter your Wi-Fi Network Password if you have one.
	- **a.** Must be a 2.4g network with 802.11 b, g, or n
- **Step 3.** Enter your email address and hit the enter key. If you do not have a pre-existing account set up with this email, select "Create New". Create a password and hit enter. Register your Tappecue/ name your device and hit enter.
	- **a.** If you have a pre-existing email type it and hit enter. This will take you to a page that asks for your Tappecue Account Password. Then name your Tappecue Touch.
- **Step 4. Set up presets.** Go into the settings of your Tappecue Touch and select "Units". From here you can choose either Fahrenheit or Celsius. \* This will only change the Tappecue Touch, you will need to change mobile app settings as well if you prefer.

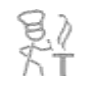

- **Step 5. Cook up your favorite meal!** Download the Tappecue app from either Google Play or iTunes App Store. Login in with the Account login and password from Step 2. Click "Start New Session". Fill out the information needed and then click the arrow in top right/ next button. Repeat this until you have successfully started a new session, this will take you back to the home screen. Click "View Current Session" and go to "Quick Temperature View". It may take up to two minutes for the first temperature update to be received. After the initial signal is received you will receive new temperature updates approximately every 30 seconds.
- **Step 6. Power Saving Option.** The battery will last 14 hours when fully charged. We recommend charging it before you use it. There is an option to turn off the display after 10 seconds of non-use that will extend the battery to over 20 hour called Power Save in the settings of the Tappecue. You can enable this to extend your battery life for a cooking session. A touch of the screen will turn the screen on for a quick view. You can always disable the Power Save at any time. You can also use the power charging cord for unlimited power times during a cook instead of using the battery.

#### *Account Information*

#### <span id="page-8-0"></span>\*Privacy Policy

We are collecting your email address and physical address for communications between the company (Innovating Solutions LLC- Makers of Tappecue) and you to give you upcoming information about firmware updates, new software functionality, new accessories, and other communications pertaining to Tappecue. This information may be used in the mailing newsletter software of our choice (MailChimp, constant contacts, etc) but will not be given or sold to another third party for any use except for our use in communicating to you about Tappecue. At any time, you may opt out of the newsletters as they are sent to you with an unsubscribe button.

#### <span id="page-8-1"></span>*Downloading the Tappecue Mobile Application*

#### *iOS devices*

<span id="page-8-2"></span>If you are using an iPhone, iPod Touch, iPAD you will be able to download the app from the App Store for free. Please remember that you will be required to have the software version iOS 6.0 or above to be able to use the

Tappecue mobile app. You will be allowed to download the app to as many devices as you would like in case your friends and family would like to view your temperatures and receive alerts as well. They will just have to login as a guest user (more information on pg 15).

#### *Android devices*

<span id="page-9-0"></span>If you use an Android device you can download the app from the Google Play Store for free. You will be required to have an Android device running at least Software version 3.0. You will be allowed to download the app to as many devices as you would like in case your friends and family would like to view your temperatures and receive alerts as well. They will just have to login as a guest user (more information on pg 15).

After you've installed the Tappecue and downloaded the app, it is time for you to begin a smoking session! Brine your meat, marinade it, inject it, apply your rub and begin your Tappecue smoking session to get the best flavored and juiciest meat you will ever cook. Start your session on your mobile phone so Tappecue can alert you when your temperatures have gone out of range and when your meat is done, ready to pull out of the smoker and let rest.

### <span id="page-9-2"></span><span id="page-9-1"></span>**Beginning a Session**

### *Using the Tappecue Mobile App for the First Time*

#### *Setting up your Settings Preferences*

#### <span id="page-9-3"></span>**On Your Phone**

You must allow push notifications for the Tappecue mobile app to be as effective. To do this on an iOS device when you first open the mobile app it will ask you if you would like to allow push notifications. You must click yes!

#### **On the App**

When you first login to the app you will automatically receive an alert saying your device has been added. This means that your phone will now be able to receive Tappecue temperature alerts.

#### *Registering Other Smartphones and Tablets*

<span id="page-10-0"></span>Registering other Smartphones and Tablets is as easy as logging into the Tappecue Mobile App with the device you want to register using either the admin password you have created or, if you are a guest (discussed on pg 15), using the guest password.

#### *Starting a Session*

<span id="page-10-1"></span>Our team has worked countless hours to perfect the ease of use of our Tappecue mobile app and has come up with a simple eight step process to starting a new smoking session.

NOTE: This is the same process for if you are using wired or wireless probes.

#### **8 Simple steps to start a Session:**

1) Open the Tappecue app on your Android or iOS device.

2) Login in to the App and tap on Start New Session.

3) Enter Session Name and select the Tappecue that you will be using for that Session, hit next.

4) Select the appropriate meats/ chamber for your probes. We have released an update for Dual Chamber Probes/Splitters. These allow two readings on one port. Turn the switch on if you are using Dual Chamber Probes/Splitters to set both meats/chambers for that port. If you are using regular single channel probes do not turn on the switch and select 1 probe setting. (We recommend that you actually stick in the probes you have selected in the appropriate meats/chamber at this time), hit next.

5) Review your temperatures and make any changes you wish in the Minimum and Maximum text box. If you don't wish to, the default temperatures from your settings will be used (we also recommend doing your research on the USDA recommended meat temperatures for safe eating before making any changes to the default meat temperatures list), hit next.

6) Now you will select what user devices you wish to alert. Make sure that you are alerting at least one.

7) Select Start Session!

8) Finally, just plug in probes and then the Tappecue and you are all set! If you are using wireless AirProbes, all you have to do is take them out of the charger and they will connect to your Tappecue. You cannot use wired and wireless probes in the same port. The wireless probes are color coded to go along with the colors on the touch screen that also correspond to the ports. For example, Port 1 is green, Port 2 is red, Port 3 is black, Port 4 is blue. If you have a green AirProbe, then you cannot use Port 1 for a wired probe. NOTE: AirProbe Direct on the mobile app is only for those who do not have a Tappecue Touch. You will NOT use the AirProbe Direct button.

You can now view this session by tapping on the View Current Session at any given time during the session.

*NOTE*: The Quick Temperature View will automatically refresh every minute while on the view. The current Temperatures button does not auto-refresh, there is a refresh button in the header to push to refresh the temperatures manually. The Tappecue unit sends temperatures every 30 seconds or so. You can see the updated date/time at the top of the view. Please give it a couple of minutes after the session is started to see the first temperature reading.

#### *View Current Temperatures and Alerts*

<span id="page-11-0"></span>As an admin, within the mobile app you are allowed to view (and make changes to) the current temperatures and alerts pages. As a guest (discussed on pg.15) you may only view current temperatures and receive alerts. To view the live temperatures, you will have to log into the app  $\rightarrow$  View Current Session  $\rightarrow$  Select the Tappecue you are using  $\rightarrow$  Current Temperatures. You will then see Probes 1's current temperature. You can scroll through Probe 1-4 to view each temperature individually by swiping right and left.

#### *Making Changes to the Temperatures Alerts after the Session Has Been Started*

<span id="page-11-1"></span>You can make changes in the min and max temperatures after the session has been started. You can do this by selecting the specific probe you want to make a change in, select the temperature and the pencilat and then make the change, then and simply tap on the Save Button. This will save your changes.

### <span id="page-12-0"></span>**Ending a Session**

Once you are finished with your session always remember to end the session. You can do this at any given time by tapping on the View Current Session  $\rightarrow$  (Your Tappecue Name)  $\rightarrow$  End Session Button. Once you have ended your session you will be asked if you would like a CSV file of your session to be emailed to you. Either select yes, no, or cancel (more info on pg. [14\)](#page-13-3). We have an excel graph with built in macros to graph the file automatically on www.tappecue.com/data page. There is now an option to save your Session on our cloud. This is called SessionBook and is an option for those of you who need offsite storage and logging for business as well as those who don't want to keep the files themselves or purchase excel (more info on pg. 24).

### <span id="page-12-1"></span>**Additional Features**

### <span id="page-12-2"></span>*Adding a New Meat Type in the App*

You can add a new meat type in the app from settings menu and tapping on the Meat Temperatures. There is no limit on how many meat types you can add.

Take a scenario where you want to simmer a soup on the stove top and this is not present on your Meat list in the app. You can add this new meat type by:

1) Going within the App's Settings tab and clicking meat temperatures.

2) Click the Add button on the top right-hand side of the page.

2) Enter the appropriate name. In this case enter "Simmering Soup".

3) Enter the Minimum and Maximum Temperatures of 180°F to 200°F (We highly suggest you abide by USDA recommended temperatures as to prevent as much foodborne illnesses as possible).

4) Select the appropriate option for this Meat Type. (Food Probe/ Chamber Probe) In this case we would recommend using chamber probe alerts because you will want your soup temperature to remain in between 180°F and 200°F.

5) Hit Save.

#### <span id="page-13-0"></span>*Deleting a Meat Type*

You can also delete a meat type from the list if needed. In the Meat Temp page, iOS users can simply swipe from right to left to delete a meat type from the list. From the same page, Android users can tap on the meat type on the list and then hit the delete button on the next screen.

#### <span id="page-13-1"></span>*Food and Chamber Probes Alert Behave Differently*

When you are using your temperature probes as a "food" probe, your alerts are received only once when your meat has reached its minimum temperature and once again when it has reached its maximum temperature. If you have already received an alert for your "food" probe, you will not receive that same alert twice (although there is a work around in the FAQ section on pg. [23\)](#page-22-1). When you are using a temperature probe as a "chamber" probe, you will receive multiple alerts as your chamber temperature goes in and out of that set min/max range.

#### <span id="page-13-2"></span>*Stop Probe Alerts*

There are times when one meat is done and one is not. The End Probe functionality gives you the ability to end a specific probe. This can be done by selecting the specific probe and tapping on the End Probe Button.

#### <span id="page-13-3"></span>*Email Session Data*

As an Admin, once you have ended your session, you will be asked if you would like to receive an email of your results. This email comes in CSV format and can be imported into excel using the Import Wizard functionality. Your data can then easily be graphed. If you do not know how to do this, check out our online tutorial at [www.tappecue.com](http://www.tappecue.com/) or download the instructions and excel graph at http://www.tappecue.com/data

#### <span id="page-14-0"></span>*Guest Mode Functionality*

#### *Adding Guest Users*

<span id="page-14-1"></span>As a guest user you are allowed to view current temperatures and receive alerts, so let's say you are smoking a 10lb. brisket overnight and you fall asleep. You chamber temperature is falling below the minimum limit or, in other words, your fire is dying! You receive an alert except it doesn't wake you up; luckily your guest users received alerts as well, so Uncle Joe does wake up and gives you a call. Uncle Joe saves the brisket and saves you from losing that \$50 brisket.

1) The guest user will have to download the Tappecue app on their Android or iOS device if they already don't have it.

2) You will need to provide the guest user with the Account ID and Guest Password. Please do not provide them with your main Account Password.

3) Once they login they will be able to view your session.

The guest mode will restrict them from changing any information on your Account but they can continue to monitor the temperatures and receive alerts. We highly recommend you do this so that the guest does not make any changes to your session settings.

IMPORTANT: Please add this guest user before you start your session if you want them to receive alerts. If you add a guest user during an ongoing session they will be able to view the temperatures but will not get alerts.

#### *Removing Guest Users*

<span id="page-14-2"></span>To remove a guest user, you must login to the Tappecue Mobile App and select the Settings Tab at the bottom right. Next select Device Management  $\rightarrow$  View Mobile Devices  $\rightarrow$  then swipe the name of the phone you want removed from left to right and then select delete.

### <span id="page-14-4"></span><span id="page-14-3"></span>**Managing Your Account**

#### *Tappecue Mobile Application Settings*

#### *Temperature Unit*

<span id="page-15-0"></span>You can view your temperatures in Degree Fahrenheit or Degree Celsius. You can change this setting anytime from here by either selecting F or C.

#### *Resetting the Tappecue Account*

This is done on the Tappecue unit. Click on settings and go to Account. Then hit the Account Reset. This will do a reset of the Tappecue.

#### *Changing Account Information*

<span id="page-15-1"></span>You can change your account information such as Password, Guest Password, Email, Name and Address. Once you are finished making your changes hit the Done Button to save the changes. You will have to login again with the new information to continue using the application.

#### *Device Management*

<span id="page-15-2"></span>The Device Manager gives you the convenience of viewing and managing the Tappecues and Mobile Devices associated with your account. The Manage Tappecues gives you the ability to view the Tappecues associated with your account. You can change the name of your Tappecue device here.

Manage Mobile devices section will give you the ability to view the Mobile devices registered with your account. You can delete the devices you no longer want to receive alerts or view your Tappecue Session Temperatures from here. Simply swipe from Right to Left to delete a mobile device from the list from iOS device or Long Press to delete a device from the list if you are using an Android Phone.

#### *Probe Settings*

<span id="page-15-4"></span><span id="page-15-3"></span>You will be provided with default meat temperatures and meat types List. This feature gives you the ability to customize this list. You can add new meat types and the minimum and maximum temperatures associated with it (referenced on pg [13\)](#page-12-2). You can also specify the type of probe you will be using on this meat type (referenced on pg [14\)](#page-13-0).

#### *Tappecue.com*

<span id="page-16-0"></span>Visit our website anytime to check out the latest news about Tappecue.

#### *Tell Others*

<span id="page-16-1"></span>We would appreciate if you could spread the word about Tappecue. Thanks for using Tappecue anyways!

#### *Send Feedback*

Send us your thoughts or suggestions on how we can work to make Tappecue even more awesome!

## <span id="page-16-2"></span>**Offline Mode**

Offline Mode is for the times when you may not have internet access, such as when at a BBQ Competition, camping or a cook out. It will allow you to receive temperature alerts to your phone within 180 ft of the Tappecue.

**Step 1. Turning on Offline Mode.** Click on the Settings Icon on the Tappecue Touch Screen, select the "Wi-Fi". Then choose "Offline Mode", Lastly, select "Offline".

**Step 2. Connecting Mobile Device to Tappecue.** On your mobile device go into your Wi-Fi settings. Connect to the Wi-Fi broadcasted from Tappecue Device, it will be the name of the last connected Wi-Fi network followed by the Tappecue devices MAC Address (example tappecue\_00.00.00.00.00.00). If the previous network has a password, you will use the same one to access the Offline signal of the Tappecue.

- **i.** Each Tappecue has its own unique address and you can find yours in the Tappecue app under Settings->Device Management->View Tappecues->Select your Tappecue.
- **ii.** For example, a network name is LinksysHome, the MACID of a Tappecue is 00:1e:30:69:7c:5b would become LinksysHome  $00:1e:30:63:7c:5b$ . This would be the Wi-Fi network you would choose on your mobile device. The password is your Wi-Fi network password.
- **iii.** The password is in case many Tappecue customers are in the same range (for example at a BBQ competition). The security would be unique to your Tappecue and no one can get into it unless you give them your password.

**Step 3. Go and use it!** Go to the Offline Mode page of app. Set your alerts for the probes under "SET ALERTS" and to view temperatures, select "QUICK TEMPERATURE VIEW".

- **i.** Set alerts. These 4 probe alerts are for OFFLINE mode. You would set the MIN/MAX and the alerts will have the default Tappecue ringtone for when the MIN/MAX is out of range. You can turn the alerts ON/OFF on this view.
- **ii.** Quick Temperature View- This view must be left on for the alerts to ring. It will refresh periodically on its own, or you can use the refresh arrow in the upper right menu. Since at this time, we don't have graphs or history, there is a screenshot icon in the upper righthand corner that will save a photo of the temperature screen.

\*\*\*\*\*Android has what is called a Smart Network Switch that if turned on will allow the Internet to work.\*\*\*\*\*

### <span id="page-17-0"></span>**Offline FAQs**

- **How far away can I get from the Tappecue in Offline Mode?**  The range of the antennae is about 180 feet.
- **Can more than 1 person be connected?**  Yes
- **Can I use the Tappecue Wi-Fi Network for Internet?**  No, when you connect to the Tappecue Wi-Fi network there will not be Internet.
- **Can I use my cellular while on the Tappecue Wi-Fi Network?**  With iOS the cellular needs to be turned off, with Android you can use what's called Smart Network Switch if your Android phone allows it.
- **Can I use my computer instead of my phone for OFFLINE mode?**  We don't have an app for it, but if you are technical we can get you the IP address and port and you can setup your own software to use. Send us an email at [support@innovating-solutions.com](mailto:support@innovating-solutions.com)

### <span id="page-18-0"></span>**Session Book**

#### *What is Tappecue SessionBook?*

 Tappecue SessionBook works in conjunction with your Tappecue device by storing the historical log of time/temps of your Tappecue session(s) onto the Tappecue Cloud for ease of access, giving the consumer a "Book" to store data, notes, recipes, images, etc. thus creating a wealth of BBQ data to improve their processes and, as such, their final results. SessionBook allows its subscribers the freedom to save all their smoking sessions in one convenient location: www.tappecue.net. Access these sessions any time. Add images, notes, recipes, etc. to the saved session for later viewing. Make your adjustments (or don't make any if your BBQ turned out perfect already). Explore, create, tweak new and/or old recipes. Most importantly, record what you've done and improve upon it. Chances are your BBQ will improve or at least stay consistent.

#### *How does it work?*

 When a session is ended, the consumer will receive a pop-up alert asking if they would like to save the session. If it is marked to save, then the saved session will be stored in the consumer's Tappecue SessionBook account (which is the same as your Tappecue account). To access the stored date, the consumer will need to log in with their Tappecue account ID and password at [www.tappecue.net](http://www.tappecue.net/) or view the SessionBook tab in the mobile app. Each saved session will have time/temp data points at a time interval of 2 minutes and each saved session will be visible at any time in your Tappecue SessionBook.

#### *Can data be exported?*

When a session is ended, you may choose to send the csv file to your email. We have a link on our webpage called Data that has excel and sheets macros for you to use to import and save your files in a graph format. Tappecue Session Book will only have pdf printouts available. It may be beneficial for restaurants/food processors and health inspectors to have a non-modifiable log of time and temps.

#### *Can images be uploaded from my phone?*

 Yes, use the browser app on the phone and navigate to tappecue.net. From there you can navigate to images and upload them from your phone. There is, however, a restriction on the size of the image of 4 MB.

#### *Can notes show up in the graph?*

 Yes, however, as of now there is no way of adding notes directly to the graph. In order to see notes on your graph you will need to add them in the Temperature link instead of the Graph link. First, you will need navigate to the graph and find the time/temperature point in which you want to add the note*. Hint:* Clicking on the legend of probes turns graph line off and on for viewing one probe at a time. Remember the time point you want to add the note at. Notes can only be added on the view of all the temps. Once you're in the table view of all temps, you can filter for the probe wanted and navigate to the time you remembered and next add your note. They will then show up in the hints of your graph.

### <span id="page-19-0"></span>**Maintenance and Troubleshooting**

#### **Manual Updating of the Tappecue.**

- \*\*Tappecue V3 (Touch) will do an automatic update but if you wish to do a manual update follow the steps below\*\*
- 1. Power on Tappecue
- 2. Go to settings (Top left Gear icon)

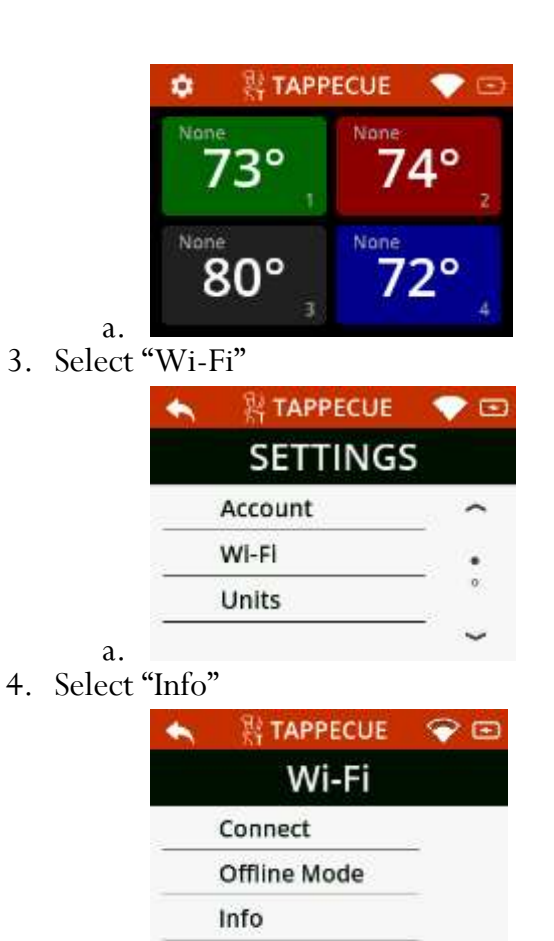

- a.
- 5. Make sure your Computer and TappecueTouch are on the same Wi-Fi
	- a. Can be confirmed by looking at the SSID

 $\frac{1}{2}$ 

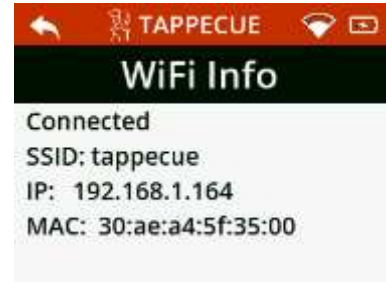

6. On Computer from here on:

b.

- a. Download the Firmware from our FAQ page to the desktop.
- b. Type your IP Address of Tappecue into your web browser of computer.
- c. Select Firmware Upgrade from list.
- d. Select "Choose File" and browse your computer to find Firmware update.
- e. Select "Upgrade"

The TappecueTouch will begin the update, this can take a few seconds to a mi

#### **Tappecue does not connect to the Wi-Fi.**

#### Possible Scenarios:

- *Scenario 1* Your Internet connection may be down. Unplug the router, wait a minute, and plug it back in. Unplug the Tappecue, wait a minute, then plug it back in. If this doesn't fix it proceed to *scenario 2*. *Scenario 2* Have you changed your Wi-Fi settings on your router? Have you changed your Wi-Fi Name,
- Password? If so you will have to touch the settings gear and select WiFi and Connect to reconnect. If neither *scenario 1* or *2* works, proceed to *scenario 3*.
- *Scenario 3* Is the Tappecue kept far away from the Router? Please try moving a little closer to the router and check again.
- *Scenario 4* Are you using a 2.4G wi-fi network with 802.11 b/g/n enabled? If a dual band network, select the 2.4G one.

#### **Tappecue Loses Connectivity**

Tappecue may temporarily lose connection to your router. Most likely you won't notice and the Tappecue will re-connect on its own. If you receive an alert on your phone, then you will have to manually unplug and plug the Tappecue back in

#### **Tappecue Mobile Application Freezes**

If the Tappecue Mobile App freezes do not worry about losing your data or temperatures because all of your session data and account information is stored on our Tappecue Cloud, so you can just close the application and enter it again. This will not affect your session or alter your alerts.

#### **Cleaning the Tappecue and Probes**

It is highly important that you do not submerge the Tappecue device in any liquid. For the optimal cleaning of Tappecue, you should use a damp rag and stay clear of the inputs and LCD panel. The temperature probes are best cleaned with a small amount of soap and coarse sponge or rag making sure not to soak the wires. Do not wash the Tappecue or probes in conventional dish washers.

### <span id="page-22-0"></span>**FAQ**

**Is the Tappecue Mobile App Free?**

<span id="page-22-1"></span>Yes, the Tappecue Mobile app for both Android and IOS will always be free!

- **Will the Tappecue Mobile App work on my iPad, Android Tablet, or Windows phone?** The Tappecue Mobile App will work on an iPad and on an Android Tablet but not on a Windows phone.
- **How can my friends/ Family or BBQ team members to get Alerts while I am Smoking Meat?**

Yes, the Tappecue Mobile application lets you do this! Before you start your smoking session they will first need to download the Tappecue Mobile app on their iOS or Android Device. Once done they will need to log in to the app with the Account ID and Password you have provided. Once they have added their device, their device will appear in your Mobile Devices list in the app. You are then in control if you want them to monitor the session or not. They can also log in at www.tappecue.net

 **I want my friends/ Family and BBQ Team members to View the Temperatures and get Alerts but I don't want them to change my settings or my current Session information.**

Yes, you can do this with the Tappecue Guest Mode. You will need to provide them with the Account ID and Guest Password. Please do not provide them with your main Account Password. They will be logged in to the Guest Mode with the Account ID and Guest Password. This will restrict them from changing any information on your Account but they can continue to monitor the temperatures and receive alerts. We highly recommend you do this!!

#### **How many people can receive my Session Alerts?**

There is no restriction on the number of people who can receive your Smoking Session Alerts. We recommend that this is not a 3-digit number.

#### **Where can I buy replacement probes?**

Occasionally our probes malfunction and need to be replaced. This is usually because of too hot of temperatures or leaving them outside in the rain/snow/etc. You may order new probes online at [http://www.tappecue.com/.](http://www.tappecue.com/) If it is a manufacturing defect you have 1 year from the date of registration to claim a new probe(s).

 **Will I receive temperature alerts on my food probe if I accidentally placed the probe in the chamber and received an alert already?**

No, you will not receive temperature alerts if you have already surpassed the probe alerting minimums and maximums in the food probe type except if you change your probe from a food probe to a chamber probe then back to food probe when the temperature is under the minimum limit.

**Can I use the Tappecue outdoors in freezing temperatures or on the rain?**

Yes, we have put gasketing and seals in Tappecue so it will be ok in a pop-up shower. We have also conformal coated the circuitry to give protection against condensation. If you are using outdoors all year round, we recommend our weather case that is nema rated on our purchase now page.

#### **My probe is reading a high value, now what?**

Water getting inside the probe into the tip may cause the probe to read a wrong value. Drying out in an oven might fix the issue. If you smoke with high humidity or water, we can offer you a higher cost probe that has sealant put around the entry point. Please email us for more information.

- **Where do I find the version number of my Tappecue?** The version number of any Tappecue device appears briefly on the LED screen of the device upon booting.
- **How do I reboot my Tappecue?**

Hold the power button for a about 30 seconds and it will do a hard reset of the Tappecue if it freezes up.

- **How to turn on/off your Tappecue?** Hold the power button for 3 seconds and it will turn on or off the Tappecue.
- **Can I change the Wi-Fi after it has been set?**

Yes! Go to the settings on the Tappecue. Select Wi-Fi, and from there you can choose your desired network. Then click the Next arrow and type in the password.

### <span id="page-25-0"></span>**Specifications**

#### *Size:*

 $\bullet$  4 1/2" x 4" x 2"

#### *Range:*

Can send data for distances of up to 180 feet radii from routers with the antennae.

#### *Display:*

• 16x2 Character LCD display.

#### *Connections:*

- Four Stereo 2.5mm jacks for temperature probes.
- USB A/B connection for setup
- Lithium Ion Rechargeable Battery
- Power Supply/Charger (5Vdc/800mA)

#### *Wireless:*

- 802.11b/g Wi-Fi certified chip (2.4G networks).
- 1Mbps and 2Mbps throughput speeds.
- On-Board Antenna

#### 26

#### *Temperature Measurement:*

• Measures temperature inputs in the range from 0 F to 572 F.

#### *External Casing:*

• Polycarbonate

#### *Color:*

• Black with white labeling

#### *Wi-Fi Authentication Types Supported:*

- WEP-64 and WEP-128 (open mode only, NOT shared mode)
- WPA2-PSK (AES only)
- WPA1-PSK (TKIP only)
- WPA-PSK mixed mode (some access points, not all are supported)

### <span id="page-26-0"></span>**Warranty**

There is a one-year limited warranty for any manufacturing defects of the Tappecue device including probes from the date of registration of the product as long as it has not been used inappropriately or is damaged by user. This is a replacement type warranty. Contact us at [support@innovatingating-solutions.com](mailto:support@innovatingating-solutions.com). Most commonly the unit will be mailed it to us for examination and determination for replacement.

### <span id="page-26-1"></span>**Return Policy**

Contact [Support@innovating-solutions.com](mailto:Support@innovating-solutions.com) for information on returning your Tappecue within 30 days purchase.